## Adding a VoiceThread Presentation to a Module

- 1. Navigate to the **Modules** area of your course.
- 2. Find the module to which you would like to add VoiceThread, and click the **Add** Content button.
- 3. Select External Tool from the menu.
- 4. Click inside the **External Tool Options** box to open a new window with a list of tools.

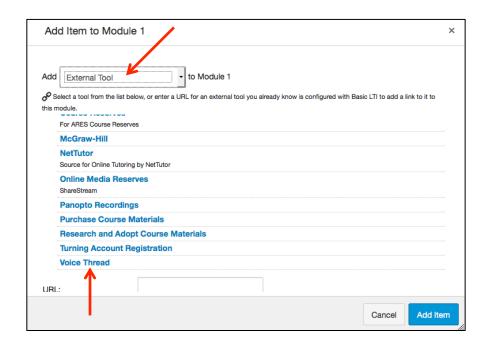

- 5. Select **VoiceThread** from the list of tools. Click the **Select** button.
- 6. Give your link a title, i.e., "Module 1 Lecture."

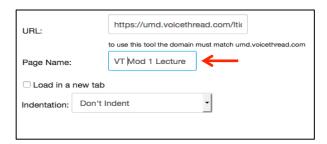

- 7. Click the **Save** button.
- 8. Remember to hit the **Publish** button.

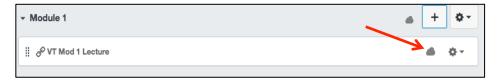

9. Click on the link you've just created. This will show you the VoiceThread Setup page, where you can select the option that best fits your needs. For most presentations, you will select Course View.

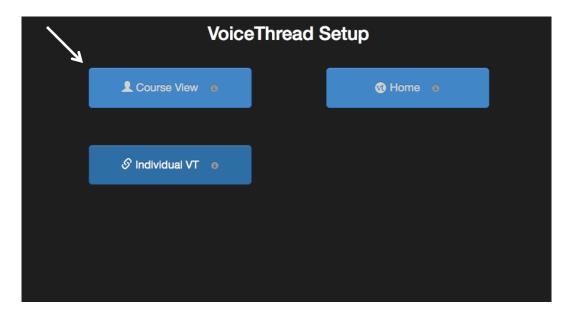

10. From this screen you can either 1) create a new VoiceThread presentation by clicking Create One?, or 2) select an already existing presentation by clicking Add Your Own.

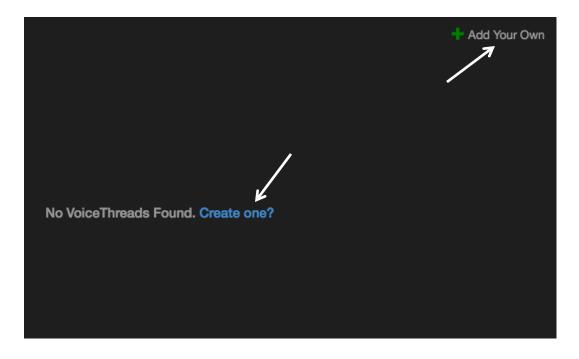

## **Creating a New Presentation**

1. Begin by clicking on Add Media and select the file you want to use (PowerPoint, Word document, etc.).

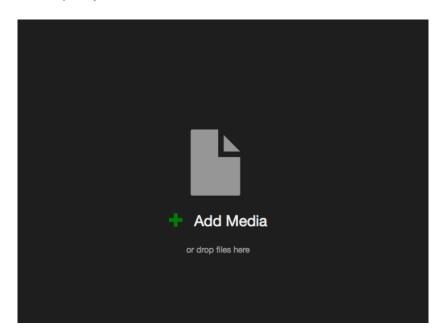

2. Enter the Title and a Description of the presentation.

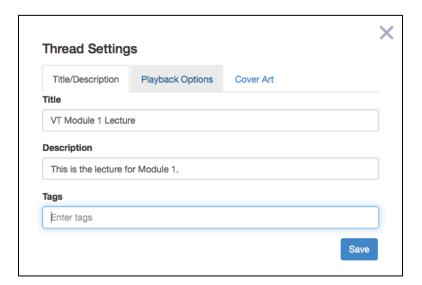

3. Click on **Playback Options** and select the options you want for your presentation. Once you have finished inputting the settings, click **Save.** 

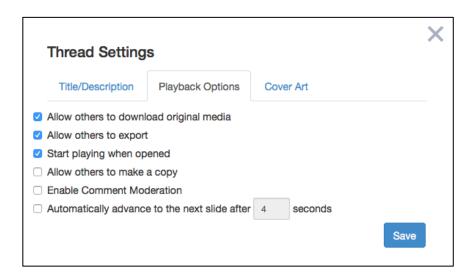

4. Now that your presentation is saved, you will see your presentation displayed. Click on **Comment**, and then click on the slide with which you would to comment.

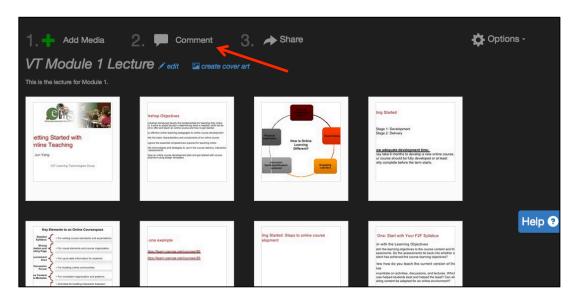

5. Select the type of comment you would like to add. The **Microphone Icon** will add voiceover to your slide.

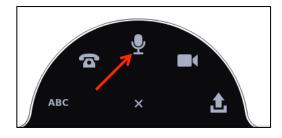

6. If you select the **Microphone Icon**, an Adobe Flash Player Settings window will pop up. You must select **Allow** to add voice to your presentation.

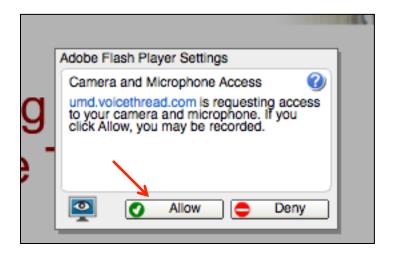

7. Get ready! VoiceThread will countdown from 5 and begin recording. Begin speaking into the microphone when the recording begins. When you are done, select **Stop** Recording.

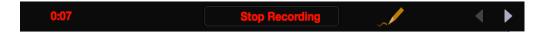

8. If you are happy with your recording, click Save. If not, click Cancel and try again.

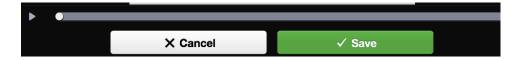

9. Once you are finished editing your slides, you can **X** out of Editing. Next, select Return to Course. You now can Share your presentation.

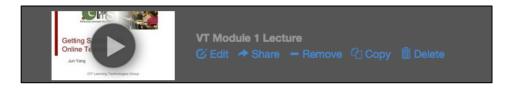

## **Sharing a VoiceThread Presentation**

There are many ways to share your presentation. Under the **Basic** tab, you can share a link and allow anyone with the link to **View** or **Comment** on it.

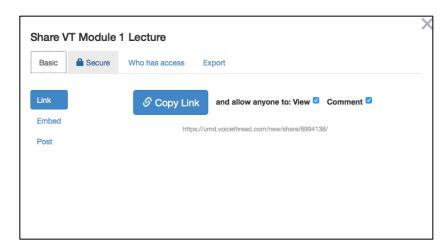

If you would like it to be Secure, you can opt to share it with certain Groups or Courses.

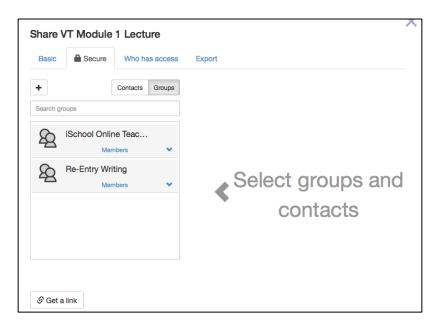

## **Need More Help?**

- Check out the following VoiceThread tutorials on their website: http://docs.voicethread.com/category/web-application/
- Set up a one-on-one meeting with Mary Kot-Jansen (<u>marykot@umd.edu</u>) at Learning Technologies to get one-on-one training.
- Get in touch with Tricia Donovan (<u>donovant@umd.edu</u> or x50366) to troubleshoot.